Viewing Comments in the Skyward Parent Portal

To view assignment comments in the Skyward Parent Portal you must be logged into your Parent Portal account through a browser, you cannot see the comments in the Skyward App.

To view comments:

- 1. Click on Gradebook
- 2. Click on the grade for the class you wish to view
- 3. You will now see a list of the assignments for that class for the current marking period. Any assignment with a special code (1) will have a circle with an i in it. Any assignment with comment bubble (2) will have a comment.

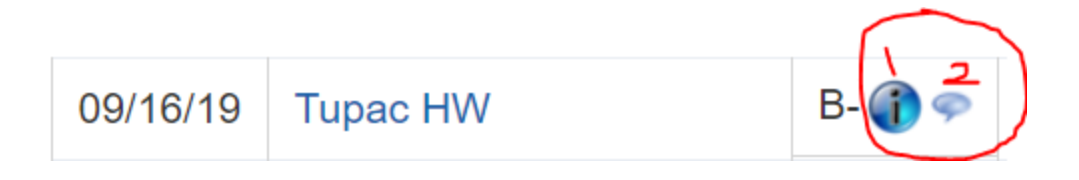

4. Click on the circle with an I to see the Special Code and the click on the red X to close the box.

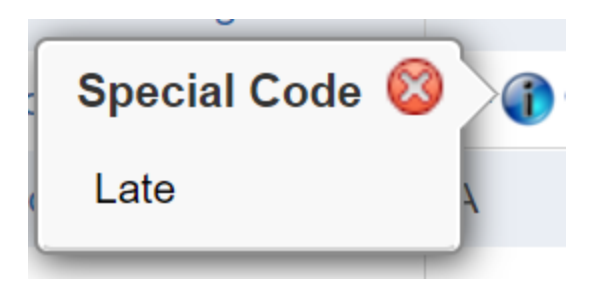

5. Click on the comment bubble to see the teacher's comment on the assignment and then click on the red X to close the box.

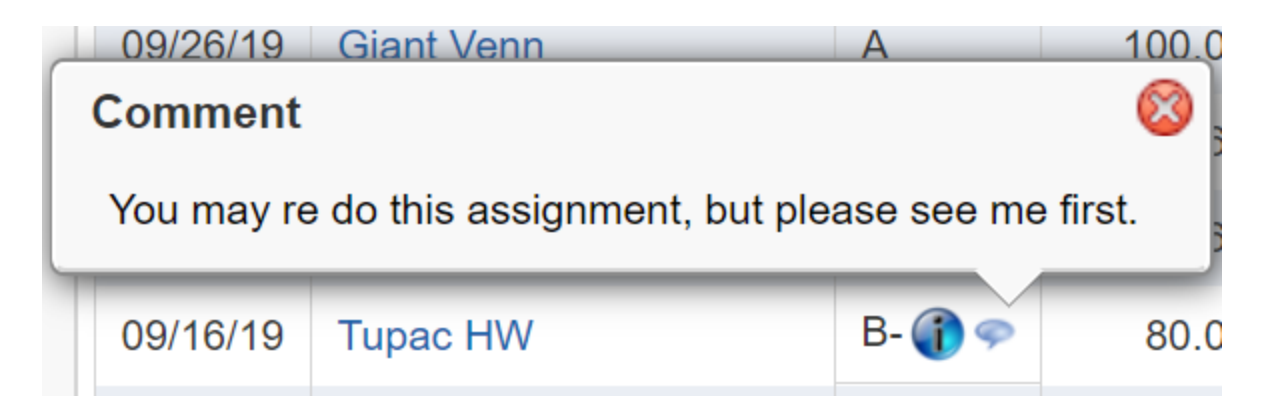